user manual

# **pco.**panda 4.2  **pco.**panda 4.2 bi  **pco.**panda 4.2 bi UV

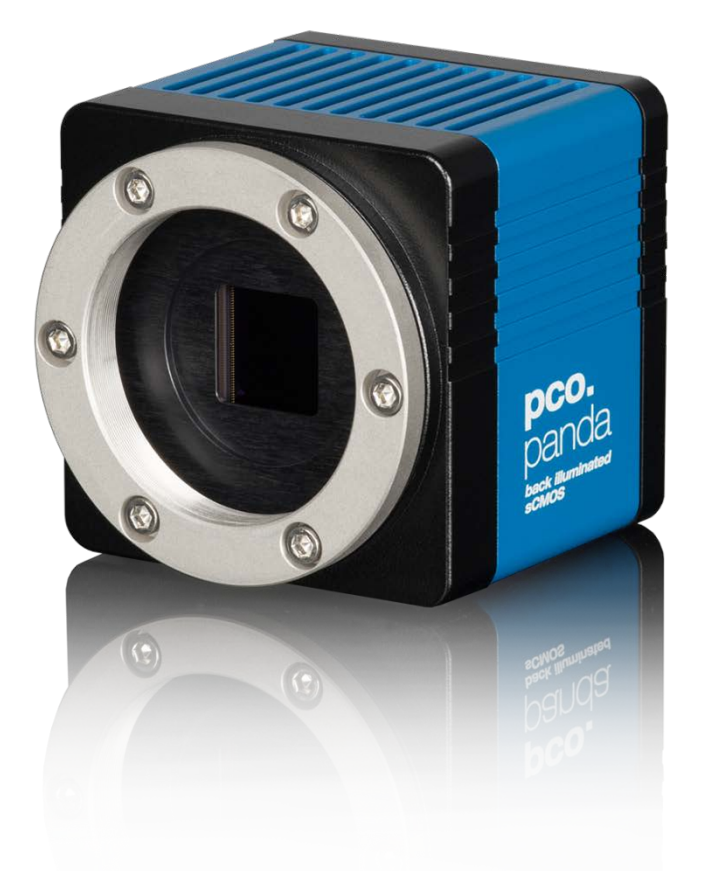

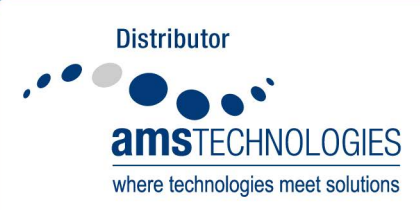

info@amstechnologies.com www.amstechnologies-webshop.com

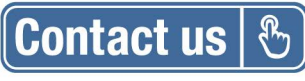

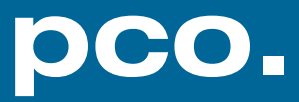

**PCO asks you to carefully read this manual before using the pco.panda camera system and follow the instructions.** 

**In case of any questions or comments, contact us at PCO.**

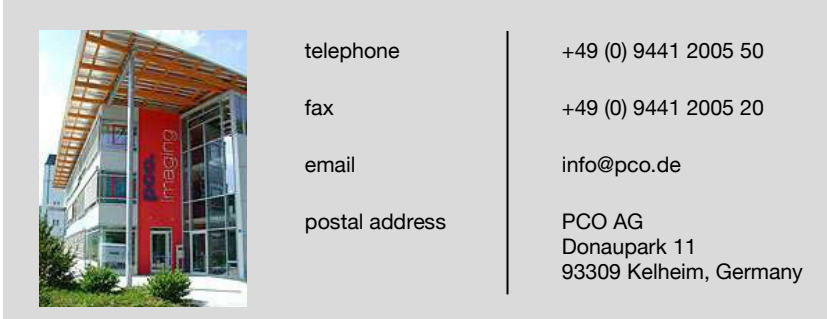

The cover photo shows an exemplary PCO camera system. The lens is sold separately.

Copyright © 2019 PCO AG (called PCO in the following text), Kelheim, Germany. All rights reserved. PCO assumes no responsibility for errors or omissions in these materials. These materials are provided as is without warranty of any kind, either expressed or implied, including but not limited to, the implied warranties of merchantability, fitness for a particular purpose, or non-infringement. PCO further does not warrant the accuracy or completeness of the information, text, graphics, links or other items contained within these materials. PCO shall not be liable for any special, indirect, incidental, or consequential damages, including without limitation, lost revenues or lost profits, which may result from the use of these materials. The information is subject to change without notice and does not represent a commitment on the part of PCO in the future. PCO hereby authorizes you to copy documents for non – commercial use within your organization only. In consideration of this authorization, you agree that any copy of these documents, which you make, shall retain all copyright and other proprietary notices contained herein. Each individual document published by PCO may contain other proprietary notices and copyright information relating to that individual document. Nothing contained herein shall be construed as conferring by implication or otherwise any license or right under any patent or trademark of PCO or any third party. Except as expressly provided, above nothing contained herein shall be construed as conferring any license or right under any PCO copyright. Note that any product, process, or technology in this document may be the subject of other intellectual property rights reserved by PCO, and may not be licensed hereunder.

Released: July 2019 © PCO AG

pco.panda 4.2 / 4.2 bi (UV) user manual V1.01 © PCO AG, Germany

# TABLE OF CONTENTS

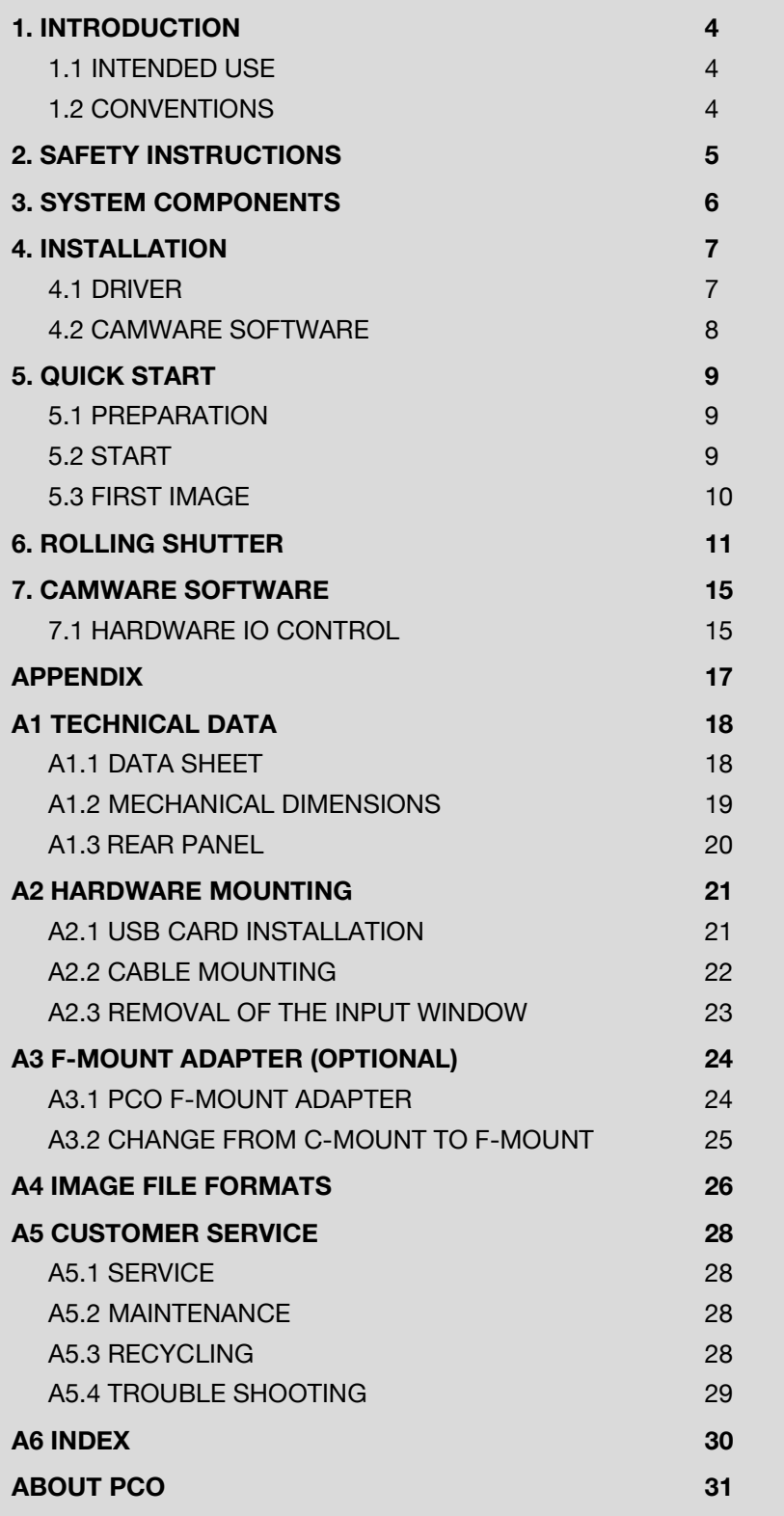

# <span id="page-3-0"></span>1. INTRODUCTION

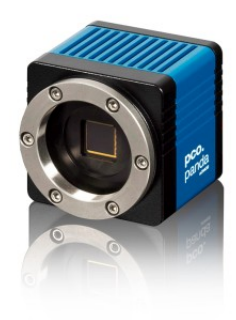

# Advantages of the pco.panda

#### **Features**

The pco.panda 4.2, pco.panda 4.2 bi and pco.panda 4.2 bi UV join the ranks as our newest members of PCO's state-of-the-art sCMOS sensor camera systems, which have revolutionized the scientific camera market since their introduction in 2010.

Our new back illuminated (bi) sensor can provide you with a quantum efficiency of up to 95 %.

Despite small-size dimensions of roughly  $65 \times 65 \times 65$  mm<sup>3</sup>, the new pco.panda camera system provides high quantum efficiency with low readout noise making it suitable for countless applications.

The addition of the USB 3.1 interface has inherent advantages as it enables a new generation of cameras with ultra-speed data transfer and direct power via the USB cable, making external power supplies redundant.

#### **Main Features**

- Ultra-compact size:  $65 \times 65 \times 65$  mm<sup>3</sup>
- Resolution: 2048 x 2048 pixels
- Back illuminated quantum efficiency of up to 95%
- Frame rate 40 fps @ full resolution
- USB 3.1 interface

# <span id="page-3-1"></span>1.1 INTENDED USE

This camera system is designed for use by technicians, engineers and scientists. It is a scientific measuring instrument, which provides images. The camera may only be used according to the instructions of this manual. The disclosures and operating conditions in these operating instructions installation must be respected. Unauthorized modifications and changes of the device are forbidden for safety reasons.

# <span id="page-3-2"></span>1.2 CONVENTIONS

The following typographic conventions are used in this manual:

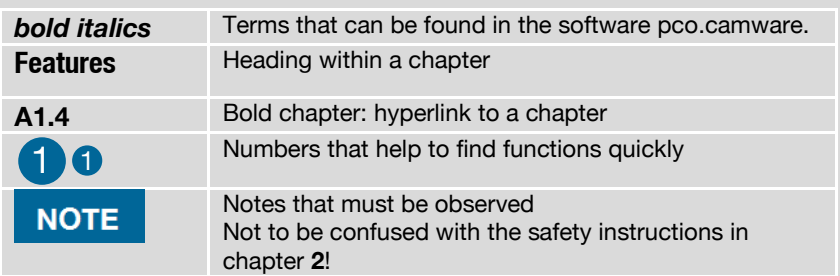

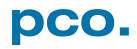

# <span id="page-4-0"></span>2. SAFETY INSTRUCTIONS

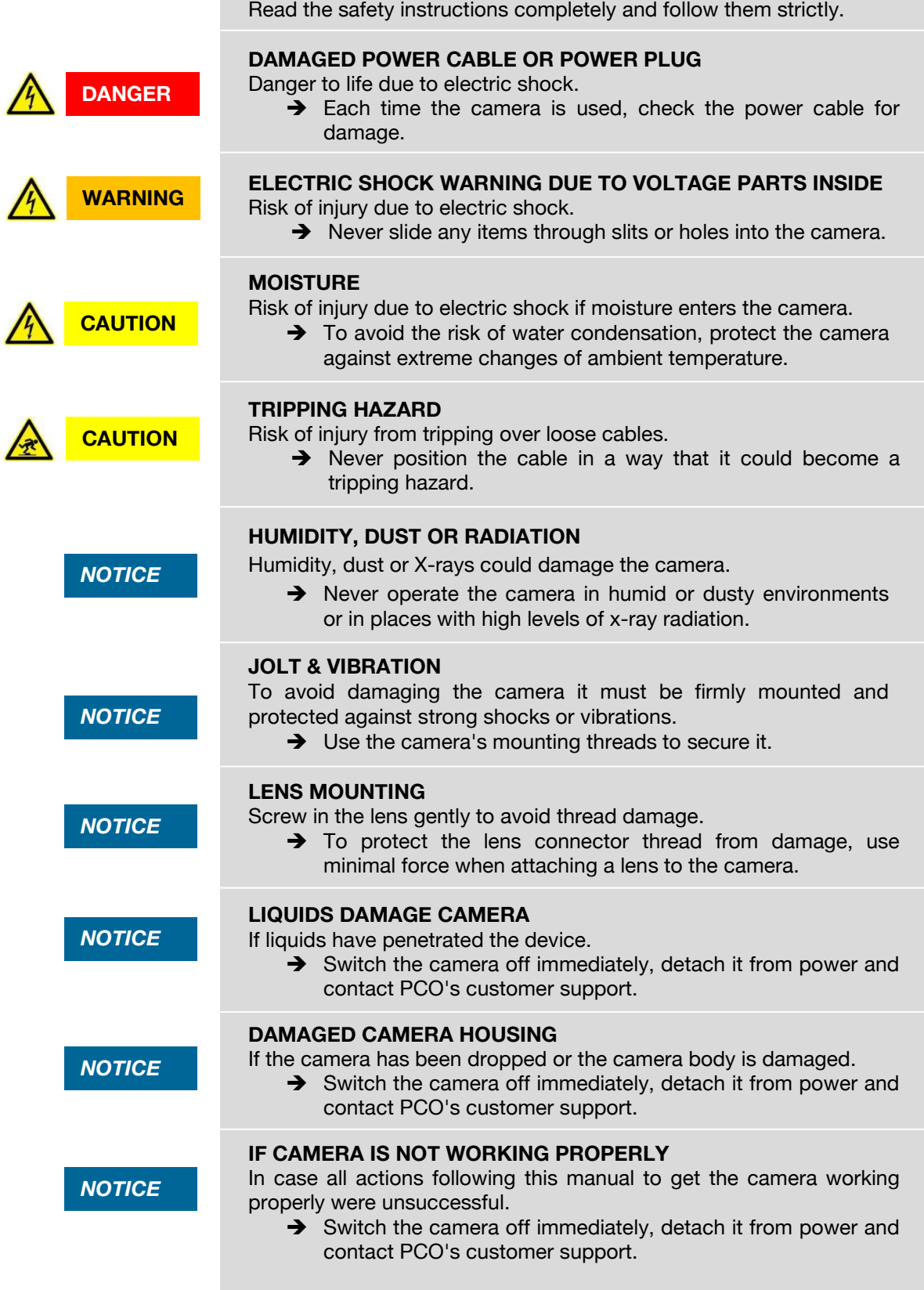

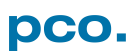

# <span id="page-5-0"></span>3. SYSTEM COMPONENTS

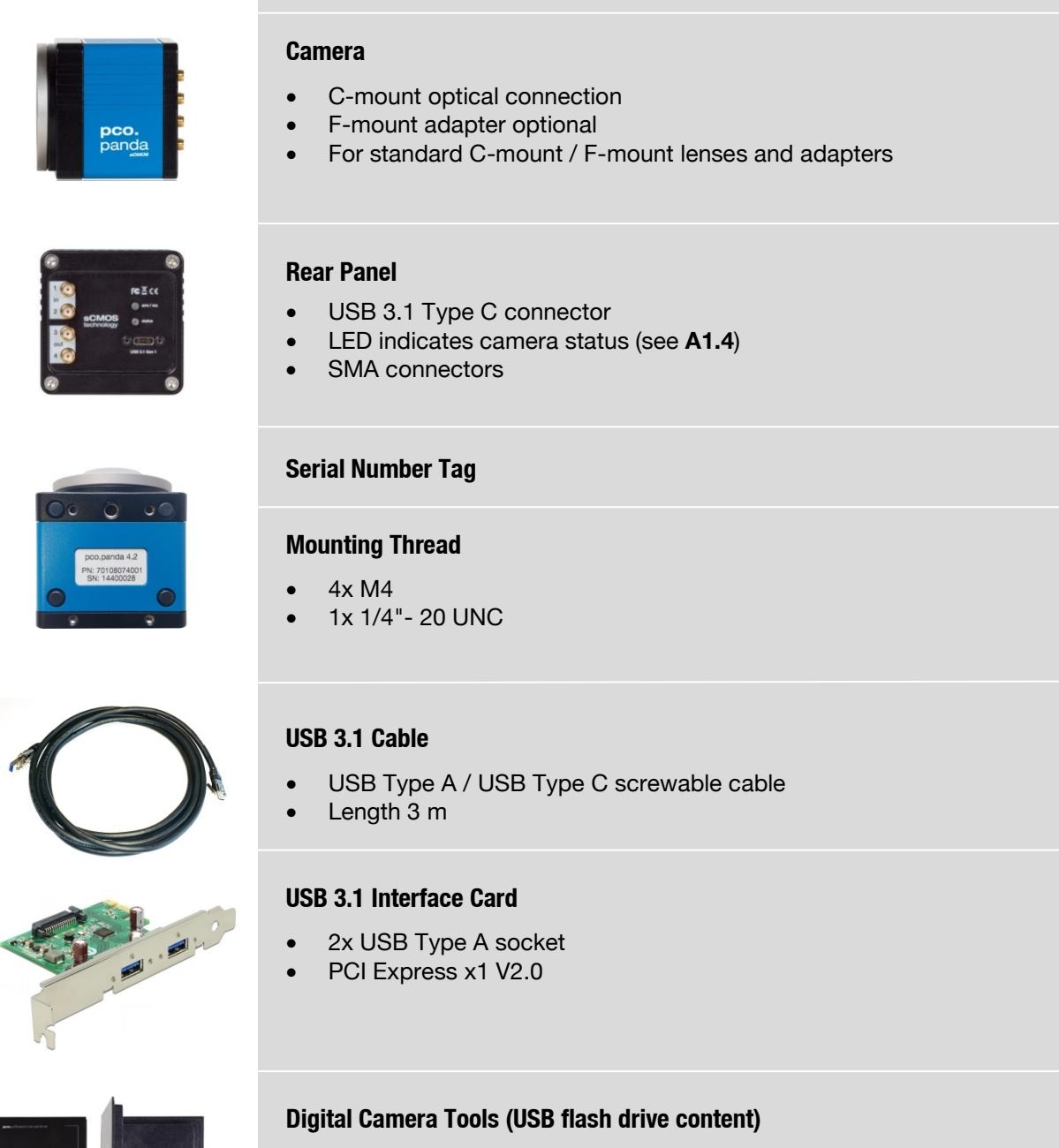

The camera system includes the following parts.

# • pco.camware: software for camera control & image acquisition

- Camera driver & tools
- Software Development Kit (SDK) & demo programs in C and C++

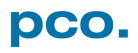

# <span id="page-6-0"></span>4. INSTALLATION

You find all necessary files on the accompanying USB flash drive. You may also download the latest versions of our software, camera driver and third party software drivers from our Website (www.pco.de).

#### **Minimum system requirements:**

- 
- RAM > 8 GB DDR3 USB 3.1 Gen1
- Windows 7 or higher
- Intel® Core™ i7 Full-HD resolution display
	-

# <span id="page-6-1"></span>4.1 DRIVER

### **Install PCO USB 3.0/3.1 Driver**

Always install the latest USB driver version. After these two screens the driver is completely installed.  $\bigcirc$  2

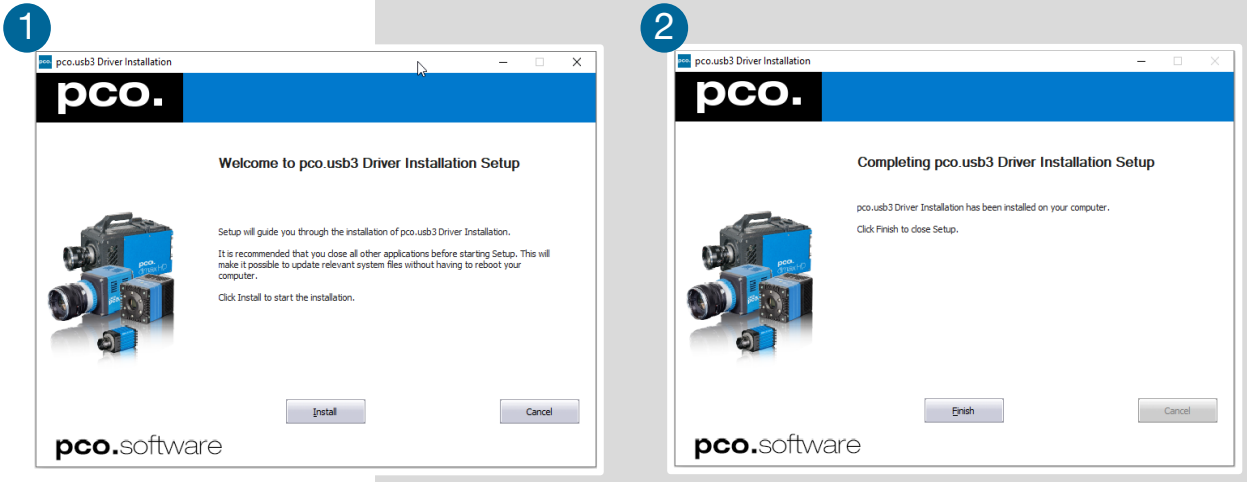

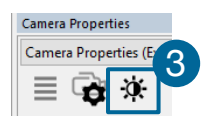

#### **NVIDIA Cuda Driver**

Only relevant if an NVIDIA graphics card is used! *GPU Processing* is only working with NVIDIA graphics cards.

Update your NVIDIA driver for pco.camware. In case of an old driver version *GPU Processing* is not working. Therefore image processing is slow.

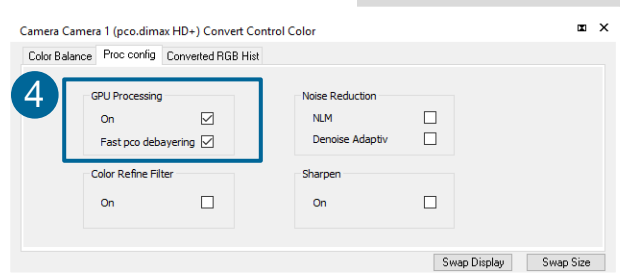

Check if *GPU Processing* is activated by having a look into the **Proc config** settings **4** in the **2. Convert Control** window **3** (see pco.camware meaning manual) manual).

> If *GPU Processing* is disabled and greyed out, update your NVIDIA driver.

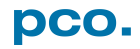

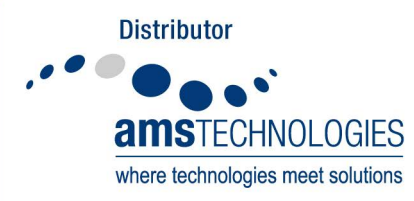

**Contact us** 

<span id="page-7-0"></span>4.2 CAMWARE SOFTWARE

The pco.camware application software enables to control every camera parameter or setting. Images can be displayed on a monitor and may be downloaded and stored. The USB flash drive contains the installation files for the software for latest Windows operating systems in 32 & 64 bit.

After a successful installation, you find the program file Digital Camera Toolbox in your program directory and a pco.camware 32 / 64 button on your desktop.

To uninstall the pco.camware program, use the software feature under Windows' system control.

### **Follow the Installation Wizard**

- **1** Install as admin to install to program folder, otherwise it is installed only to user folder
- 2 Choose install directory
- components: select additional drivers (not recommended) **3** Choose
- After the next two screens installation is complete 4

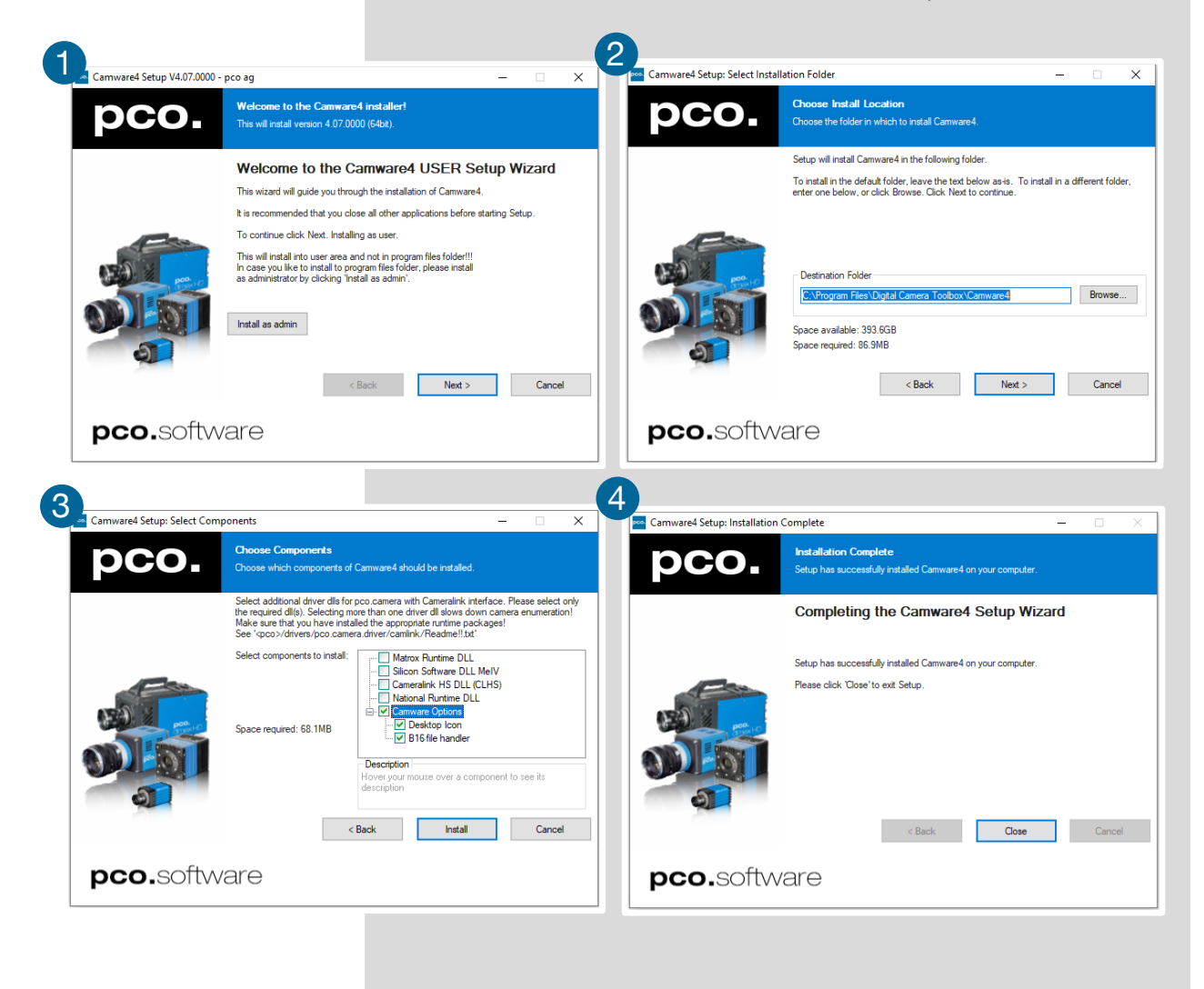

# <span id="page-8-0"></span>5. QUICK START

In order to get familiar with your new camera and software it might be helpful, if you first aim at an object that is easy to focus and that can be seen at standard light conditions.

# <span id="page-8-1"></span>5.1 PREPARATION

- Computer is turned on
- Installation is finished (see chapter **[4](#page-6-0)**)
- An appropriate lens is attached (remove cap) or the camera is attached properly to the microscope, spectrograph or other scientific device
- Camera is connected to the PC

# <span id="page-8-2"></span>5.2 START

Start pco.camware and the graphical user interface starts up:

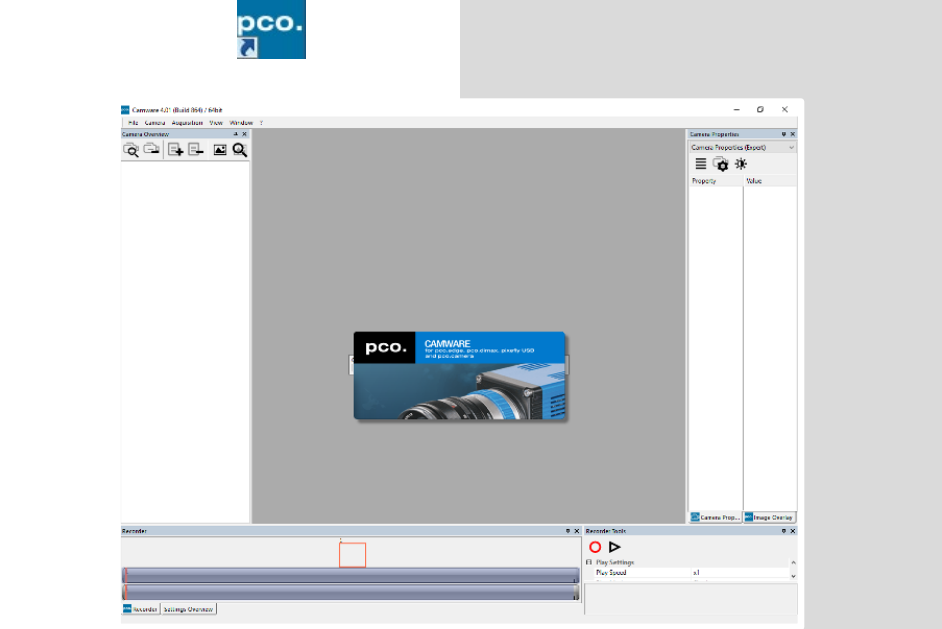

### **NOTE**

Always install latest pco.camware version to be able to use full function of your camera (www.pco.de/support).

# <span id="page-9-0"></span>5.3 FIRST IMAGE

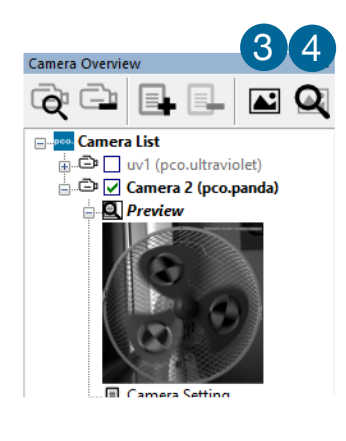

5

 $Strg + C$ 

 $C$ opy **View Color** View Window B Open LUT Auto Range Peak Auto Range Crop  $\overline{\smile}$  Continuous Auto Range **Stretched View** Stretched View Ratio

 $\overline{\phantom{0}}$ 

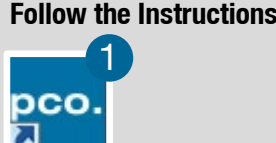

- Start pco.camware
- A *View Window* 2 is shown automatically or open a new one <sup>3</sup>
- Start *Live Preview* 4
- Right-click in the view window & apply *Continuous Auto Range* 5
- You may adjust *Exposure* time  $\bigcirc$ , aperture and focus of the mounted lens
- Now you should clearly see the object in the window **7**

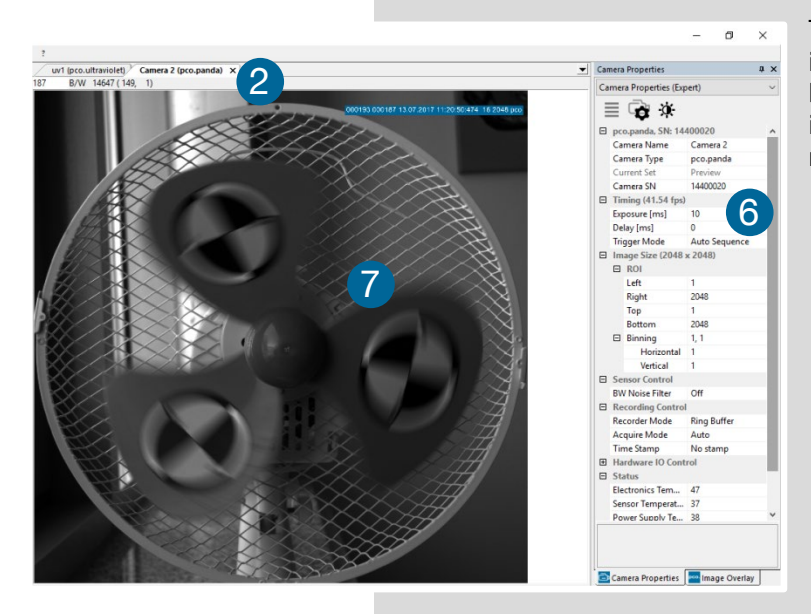

To change *Exposure* time (e.g. the image is still either too dark or too bright) or to record and save images see the pco.camware manual.

### **NOTE**

Live preview: useful for fast and easy camera adjustment and focusing.

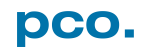

# <span id="page-10-0"></span>6. ROLLING SHUTTER

The pco.panda uses the rolling shutter mode. In this mode the pixel reset and exposure start is carried out line by line. Each line has the same exposure time, but a different start and end of exposure. Within one line, the exposure starts simultaneously for all pixels.

The exposure time of each line starts with the corresponding reset of the line. Then after a predefined time (exposure time), the exposure is stopped. The light induced accumulated charge carriers of the pixels in a line are recorded into memory in a low noise (readout) mode. This way the content of the pixels is assembled in the memory to form the complete image.

The diagram shows different signal timing settings (see chapter **[7.1](#page-14-1)**). During *Show common time of 'All Lines'* the image sensor is completely exposed to light. The labels *Show time of 'First Line'* and *'Last Line'* are the setting for the first / last exposed line and *Show overall time of 'All Lines'* for the entire exposure period.

There are two different timing cases for rolling shutter mode, which are explained on the following pages:

- exposure time > sensor readout time
- exposure time < sensor readout time

### **Rolling Shutter General Timing Diagram**

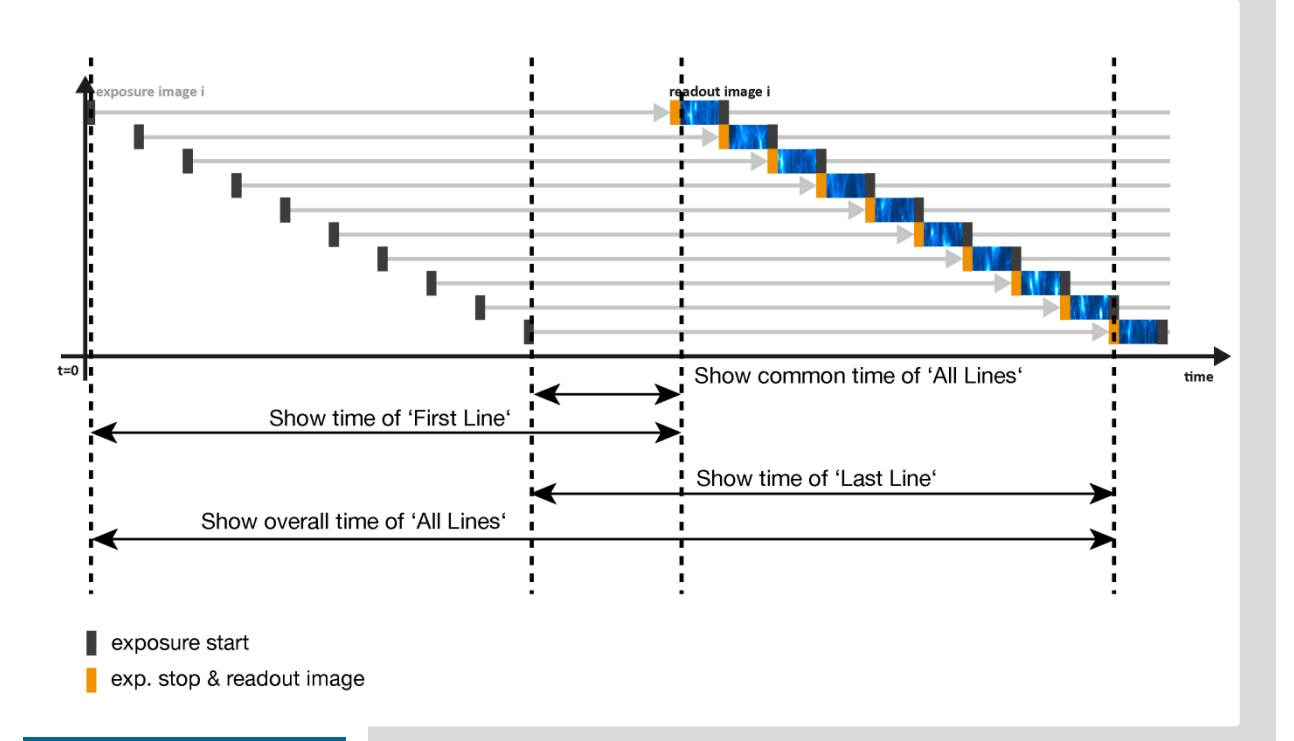

#### **NOTE** The exposure and

one line time.

delay time can be adjusted in steps of

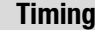

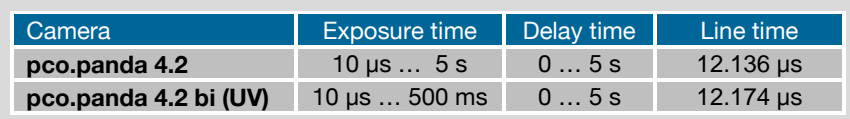

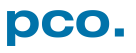

#### **Exposure time > Sensor frame readout time**

In case the required exposure time is longer than the frame readout time, the image sensor is completely exposed to light for some time (*Show common time of 'All Lines'* also see General Timing Diagram). In case of a triggered flash illumination, this would be the best moment to illuminate the image sensor. The hardware signal for the time *Show common time of 'All Lines'* is available on SMA connector #4 (see **[7.1](#page-14-1)**).

This is an example timing diagram for *Trigger Mode Auto Sequence*, SMA explanation see **[7.1](#page-14-1)**

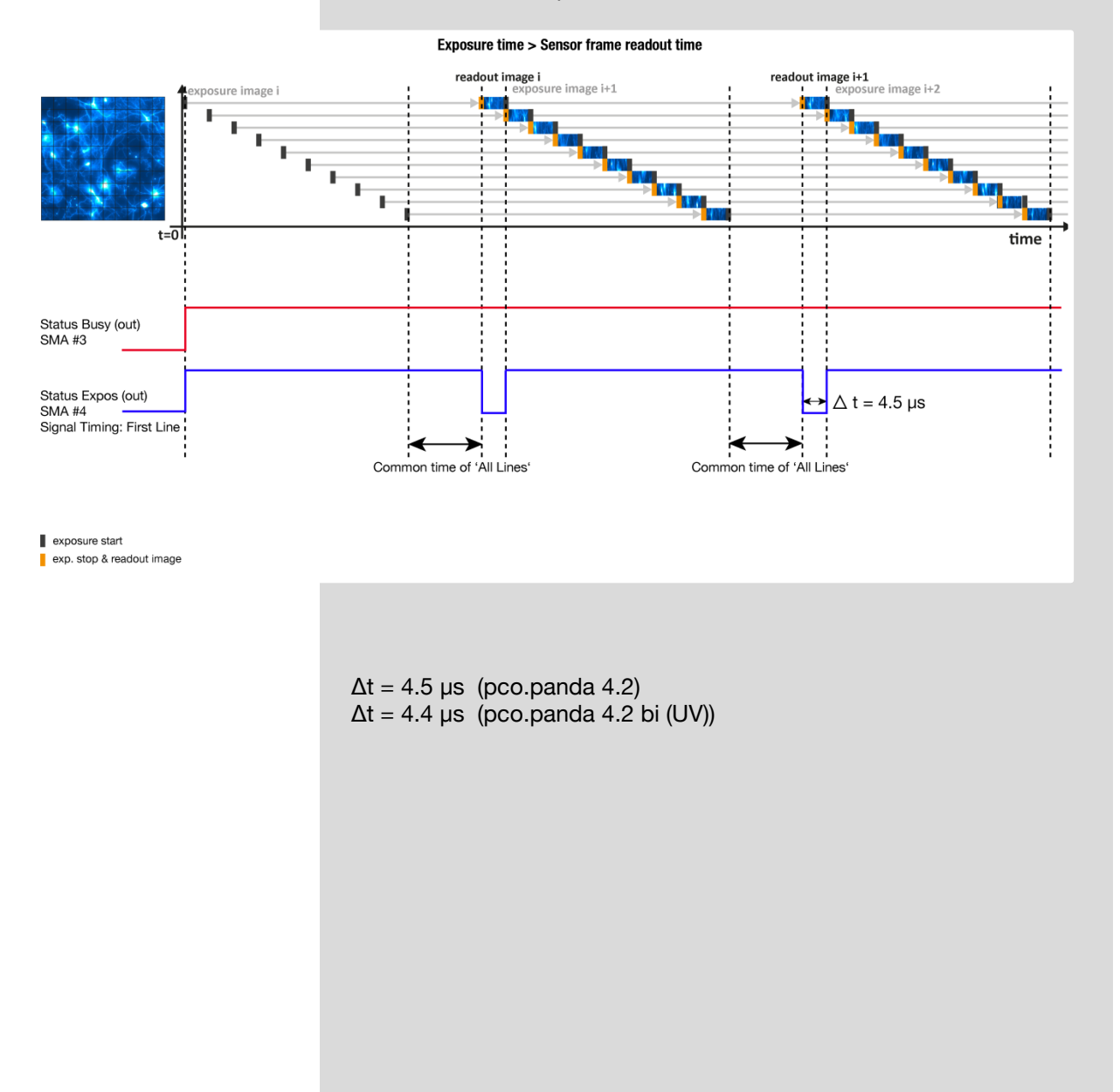

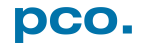

### **Exposure time < Sensor frame readout time**

In case the required exposure time is shorter than the frame readout time, the image is readout through an exposure band moving from the top to the bottom of the sensor.

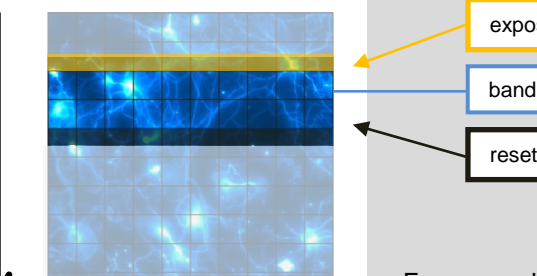

exposure stop & readout reset & exposure start band of simultaneous exposures

For example:

How can you calculate the band of simultaneous exposure lines at an exposure time of 100µs (@ full resolution)?

 $\frac{Exposure \, time}{Line \, time}$  = Number of simultaneous exposure lines

 $\frac{100 \text{ }\mu\text{s}}{12.136 \text{ }\mu\text{s}} = 8.2 \rightarrow 8 \text{ lines}$ 

This is an example timing diagram for *Trigger Mode Auto Sequence*, SMA explanation see **[7.1](#page-14-1)**

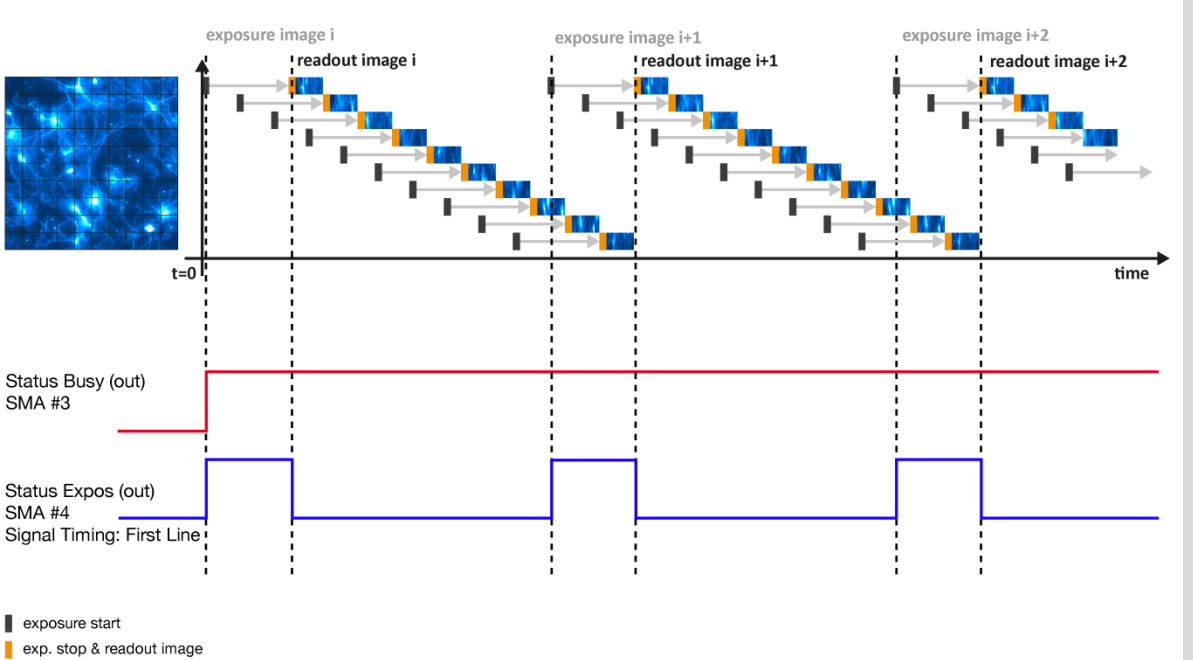

Exposure time < Sensor frame readout time

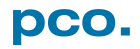

### **Details for External Exposure Start and External Exposure Control**

The detailed timing for external trigger includes system delay times, an adjustable additional delay time, and the jitter. Explanation for all Trigger Modes see pco.camware manual.

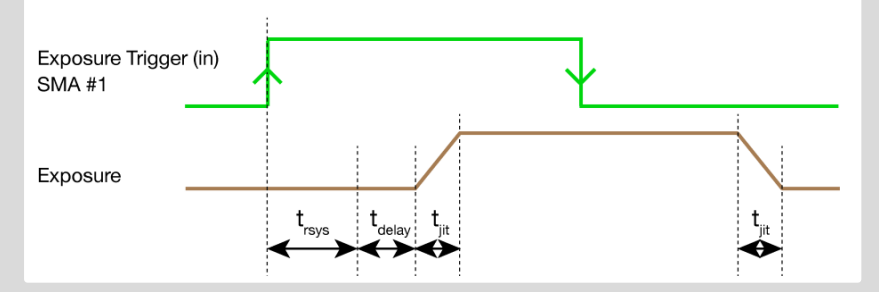

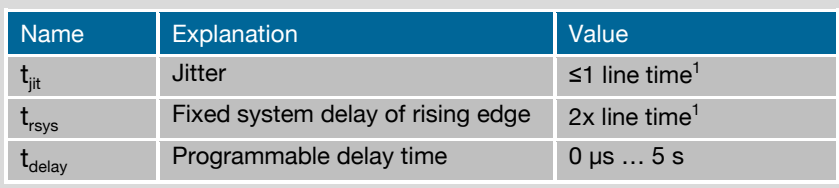

1 line time: pco.panda 4.2 / 4.2 bi (UV): 12.136 µs / 12.174 µs

For optimized synchronization (minimized jitter time) use the falling edge of the line signal at the *Status Expos* output SMA #4 (see **[7.1](#page-14-1)**).

System time  $t_{rsys}$  is depending on your camera settings and can be read out from your camera, for further information see SDK manual function PCO\_GetImageTiming.

**NOTE** The jitter  $t_{\text{jit}}$  can be a maximum of one line time.

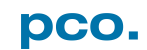

# <span id="page-14-0"></span>7. CAMWARE SOFTWARE

This chapter contains only camera-specific additions to the pco.camware manual. All main functions and explanations can be found in the pco.camware manual.

# <span id="page-14-1"></span>7.1 HARDWARE IO CONTROL

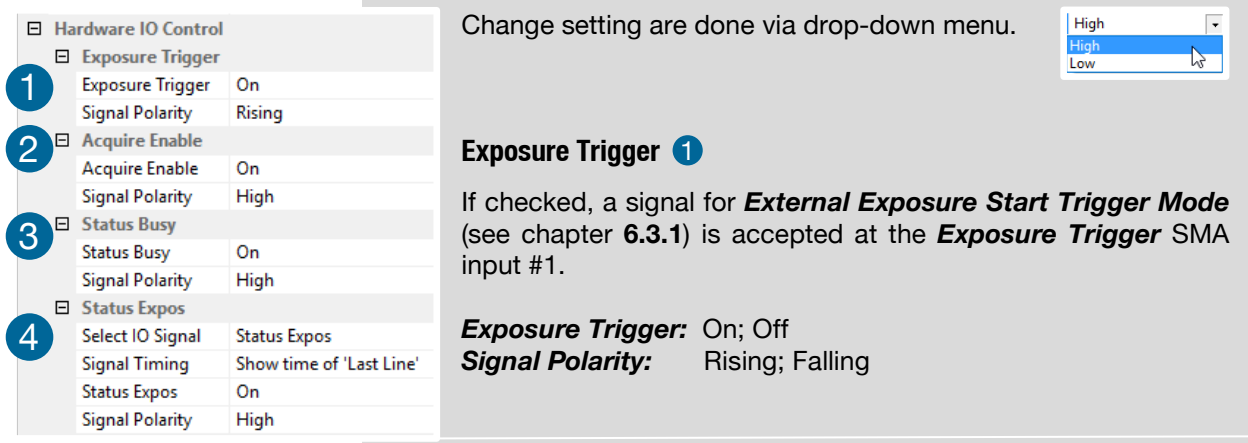

# **Aquire Enable** 2

If checked, a signal for *Acquire Mode* is accepted at the *Acquire Enable* SMA input #2.

*Acquire Enable:* On; Off *Signal Polarity:* High; Low

# **Status Busy / Status Line** 3

If checked on, a signal indicating busy status is provided at the *Status Busy* output. Once an acceptable trigger edge is received, 'busy' goes to status high. As soon as 'busy' goes low again, a new trigger edge is accepted. Use the falling edge of the *Status Line* signal for optimized synchronization see *Status Expos* SMA#4

**Status Busy:** On; Off *Signal Polarity:* High; Low

### **Status Expos / Status Line** 4

If checked, a signal indicating exposure or line status is given at the status output. *Status Expos* indicates the actual exposure window for one frame. Use the falling edge of the *Status Line* signal for optimized synchronization.

Detailed explanation for *Signal timing* see next page!

*Select IO Signal:* Status Expos; Status Line *Signal timing:* Show time of 'First Line'; Show common time of 'All lines'; Show time of 'Last line'; Show overall time of 'All lines' **Status Expos:** On: Off *Signal Polarity:* High; Low

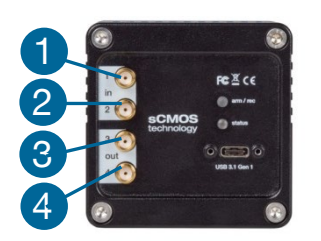

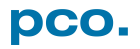

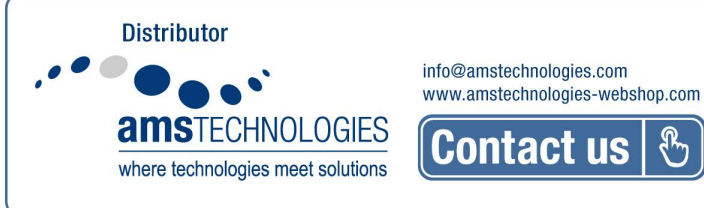

### **Enabling and Polarity of IO Signals**

The polarity of the input and output signals indicating their active states is selectable (positive or negative logic).

The polarity of level-sensitive signals can be set to *High* (positive logic) or *Low* (negative logic).

The polarity of edge-sensitive signals can be set to *Rising* (positive logic) or *Falling* (negative logic).

#### **Detailed Explanation for Status Expos SMA #4 Signal Timing**

Setting in pco.camware:

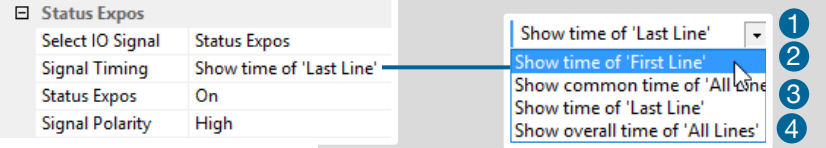

There are four different signal types selectable. The example timing diagram shows all four different possibilities:

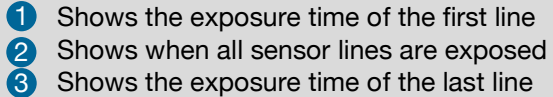

Shows if any sensor line is integrating  $\boldsymbol{\Lambda}$ 

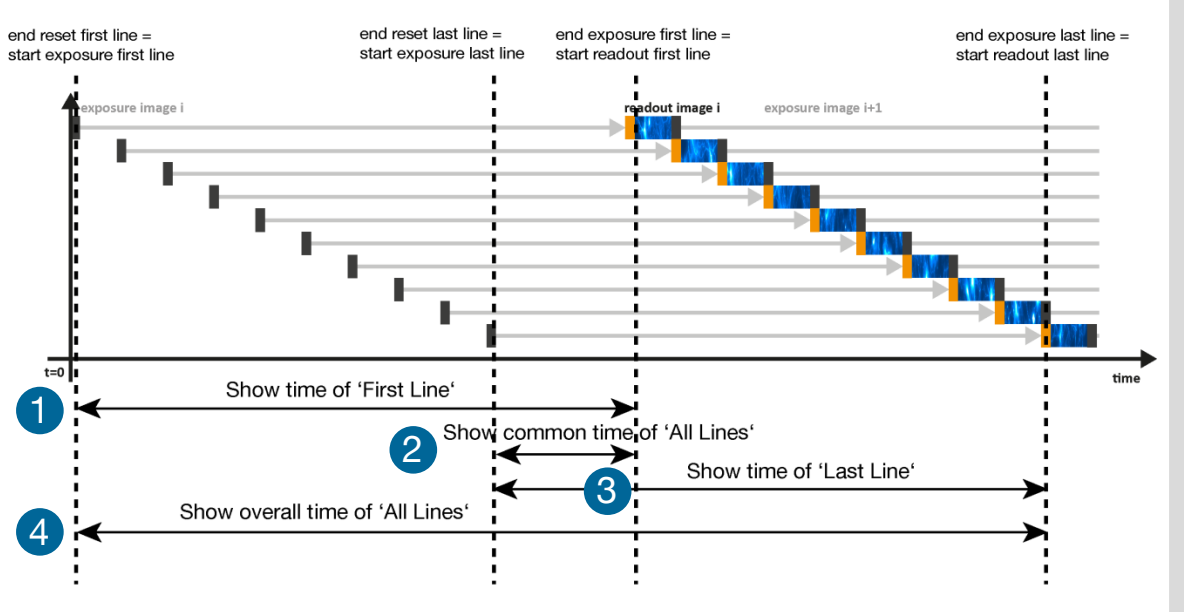

Example Timing Diagram for exposure time > readout time

# <span id="page-16-0"></span>APPENDIX

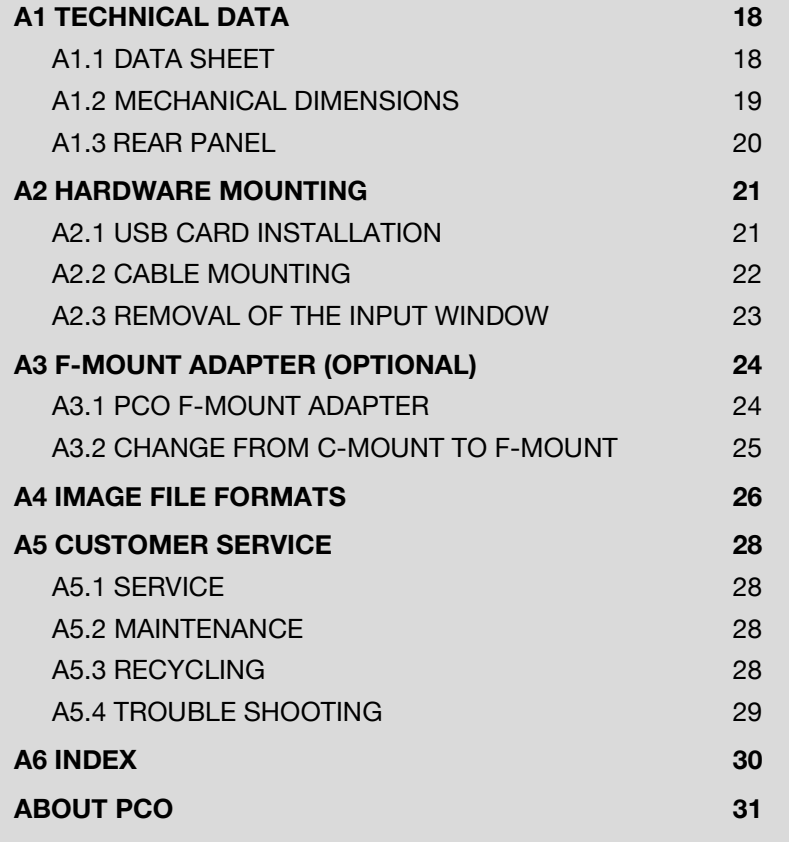

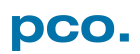

# <span id="page-17-0"></span>A1 TECHNICAL DATA

# <span id="page-17-1"></span>A1.1 DATA SHEET

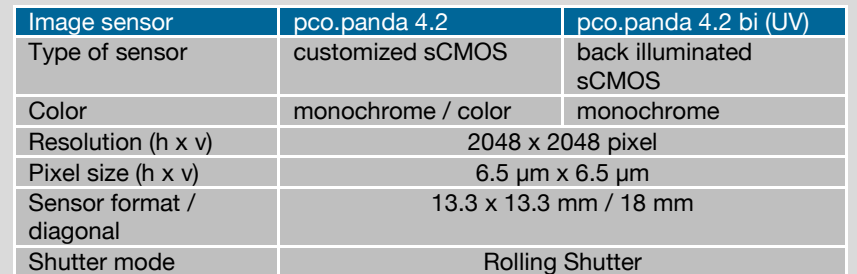

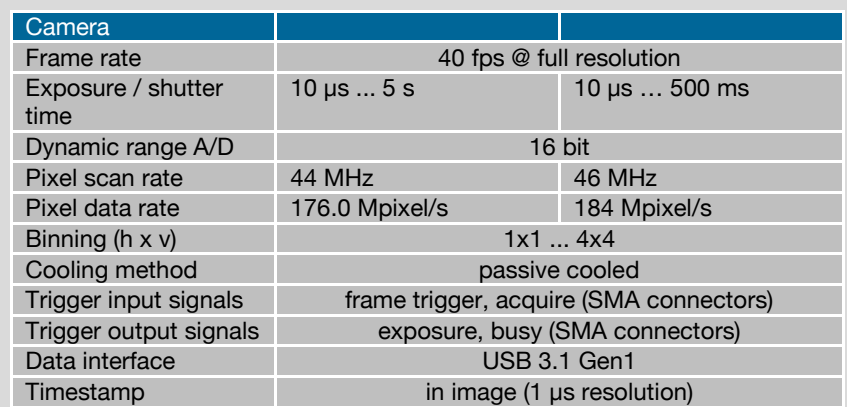

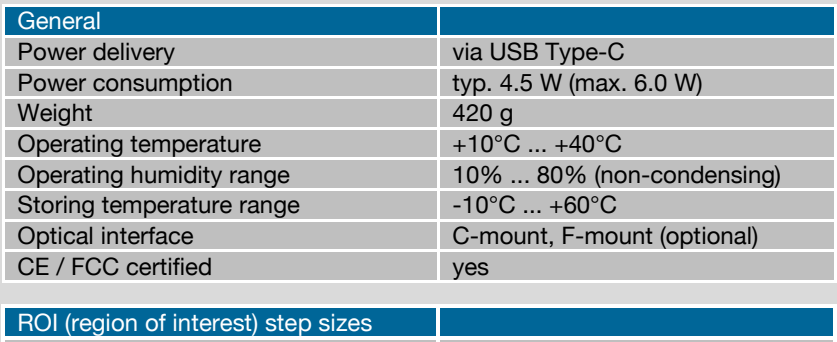

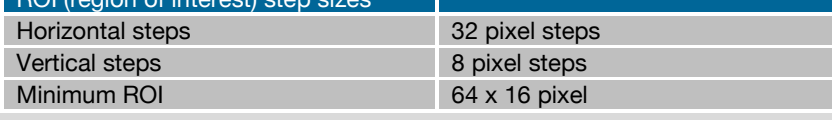

Subject to change, refer to current data sheet available on our website.

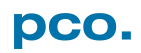

# <span id="page-18-0"></span>A1.2 MECHANICAL DIMENSIONS

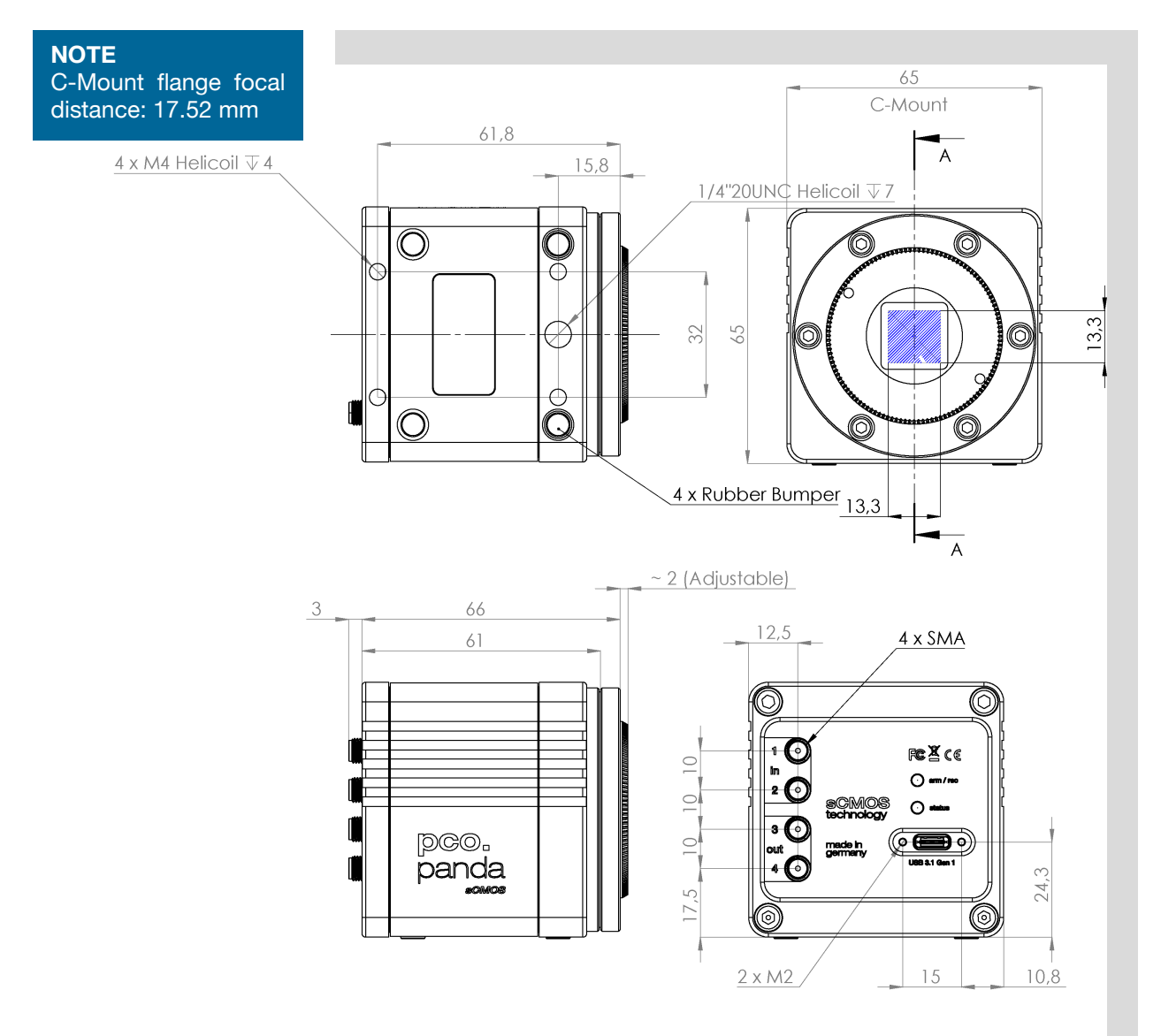

All dimensions given in millimeter.

2D and 3D technical drawings are available on our website 3D step files and further technical drawings are available on request.

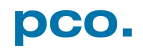

# <span id="page-19-0"></span>A1.3 REAR PANEL

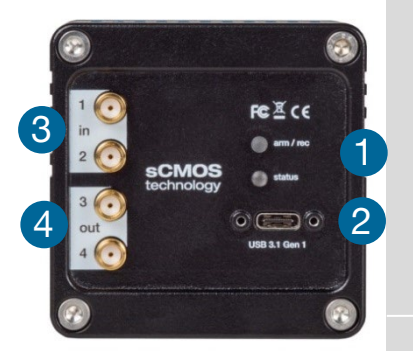

# **Status LEDs** 1

(LED1: green / red; LED 2: orange)

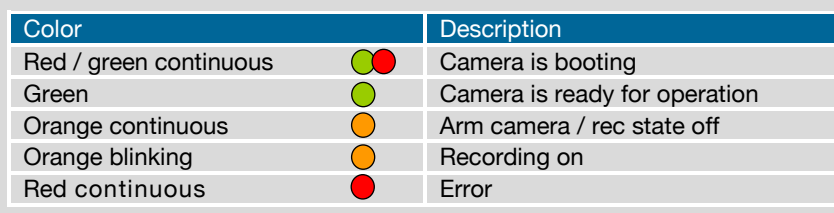

### **Interface Connector**  2

USB 3.1 plug Type-C screwable; Power delivery for the camera over USB cable

# **SMA Inputs**  3

(see chapter **[7.1](#page-14-1)**)

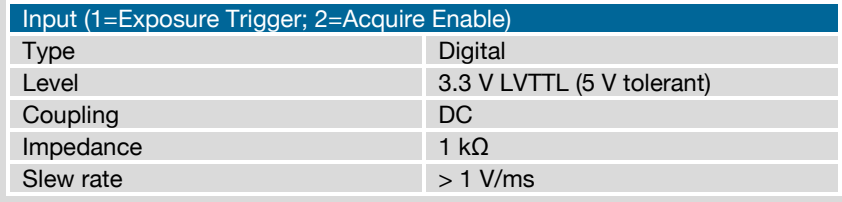

### **SMA Outputs**  4

(see chapter **[7.1](#page-14-1)**)

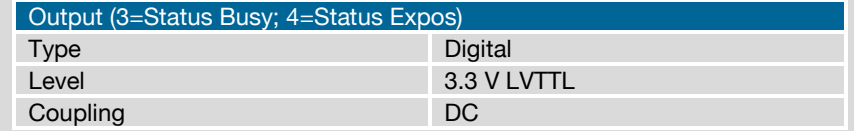

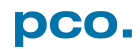

# <span id="page-20-0"></span>A2 HARDWARE MOUNTING

Instructions how to mount the components pco.panda camera system.

# <span id="page-20-1"></span>A2.1 USB CARD INSTALLATION

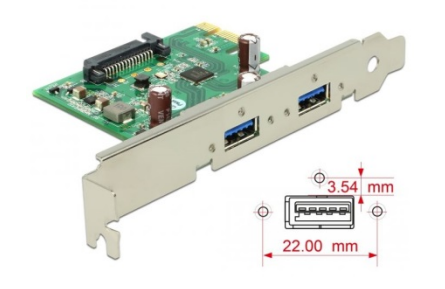

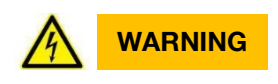

**NOTE** In multi-camera operation, each pco.panda camera needs its own USB host controller card.

An external USB 3.0 / 3.1 Gen1 host controller card comes along with to each pco.panda camera.

### **Hardware Installation**

First shut down your computer and install the USB 3.0 / 3.1 Gen1 host controller card. Hardware installation must be performed by a technician, because high voltages can occur on the device.

# **ELECTRIC SHOCK WARNING DUE TO VOLTAGE PARTS INSIDE**

Risk of injury due to electrical shock.

 $\rightarrow$  Always pull the main plug before opening the computer.

### **Driver Installation Instructions**

Within the provided installation files USB\_HBA, open the folder U3X4- PCIE4XE101, U3X4-PCIE1XE101, U3-PCIE1XG202.

Open the subfolder driver and run RENESAS-USB3-Host-Driver-30230-setup.exe.

If your current OS is Win 7 / 8 and the user account control is enabled, a dialog prompts whether you wish to start the setup: accept with Yes.

- **At first the installation is prepared.**
- 2 Secondly the software components are copied automatically.
- **8** Finally the installation is completed and the Delock USB 3.0 / 3.1 Gen1 extension card can be used.

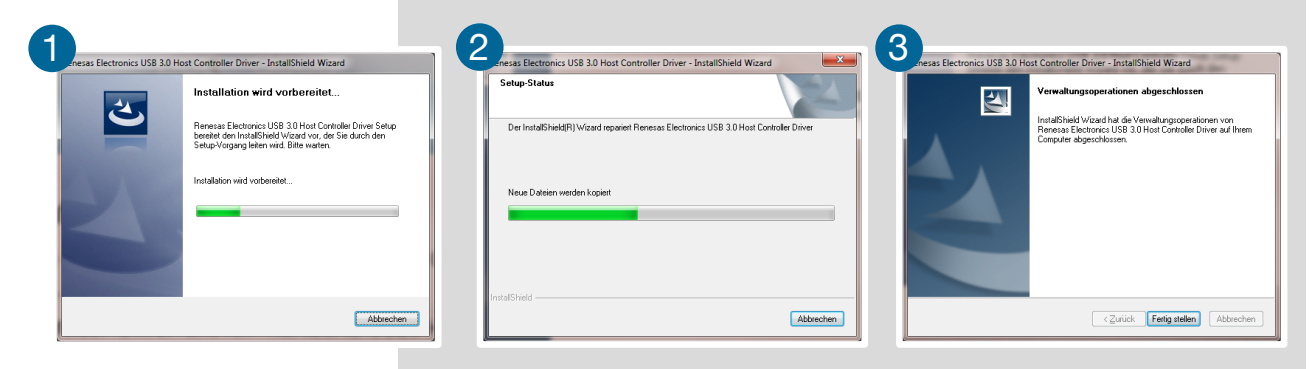

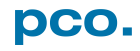

# <span id="page-21-0"></span>A2.2 CABLE MOUNTING

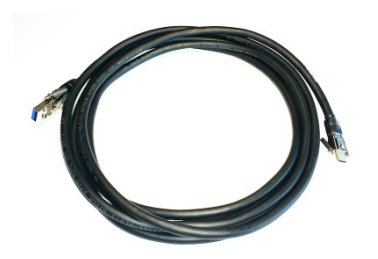

In order to ensure a proper function of the pco.panda, it is necessary to secure the USB cable by the fixing screws.

The accompanying USB cable is screwable on both ends of the cable.

# *NOTICE*

The maximum torque for the screws is 0.1 Nm.

# **Screw Connection to the Camera (recommended)**

- The screw threads of the camera are very sensitive due to the small size.
- Plug the USB cable into the camera.
- Then attach the fittings to the threads by hand.

# **Screw Connection to the Computer (optional)**

• Attach the cable to the USB card in the same way.

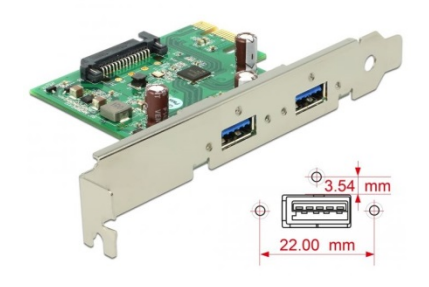

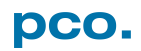

# <span id="page-22-0"></span>A2.3 REMOVAL OF THE INPUT WINDOW

This chapter contains an instruction manual, how to remove the input window of the pco.panda 4.2 bi UV. In addition, it explains the warranty situation, effective after the removal of the protection window.

#### **Warranty**

The explained customization below is done at your own risk. Please be aware, that once the warranty seal  $\odot$  is removed, your claim on warranty is invalid, independent of the delivery date. The operation of the pco.panda 4.2 bi UV without input window is done at your own risk. A repair of a damage, caused by the opening of the camera or which appeared as result of the direct access to the sensor surface, is within your responsibility.

The customization is only possible with the hardware of the part number 70108074007, see label on camera bottom.

#### **Step by step instruction to remove the input window**

*NOTICE*

The further dismantling must be done in a cleanroom to avoid that dust or dirt enters the camera and soils the sensor surface!

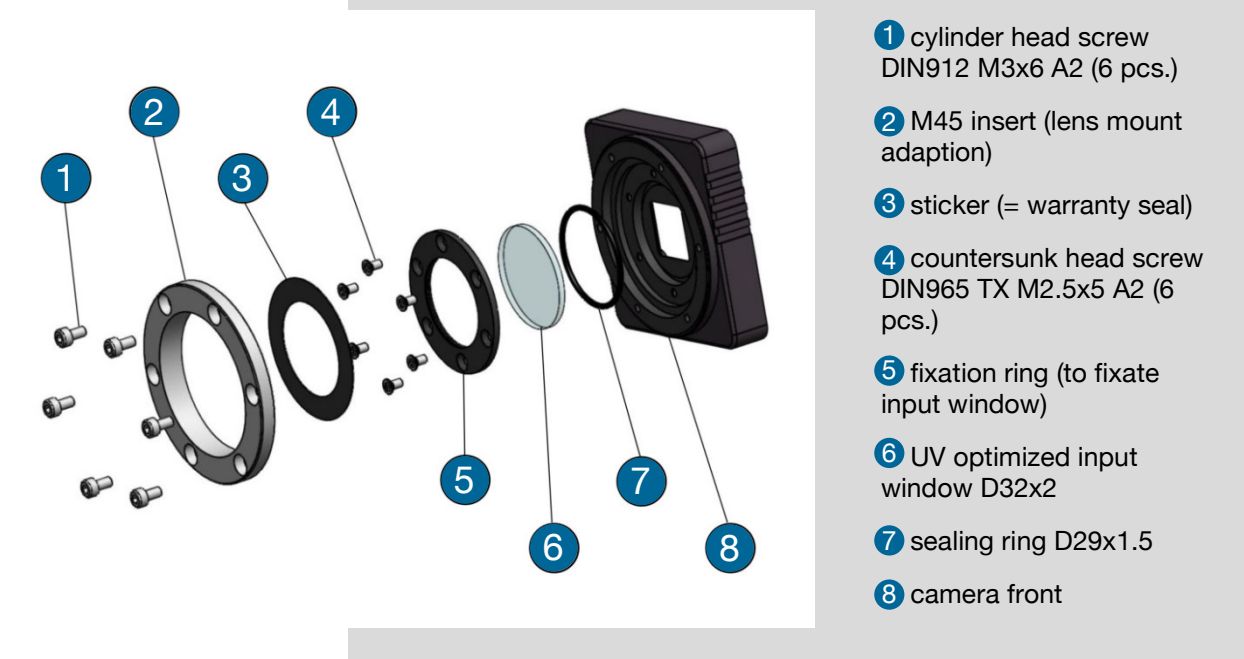

With the help of a 2.5 mm Allen key, one can remove the M45 insert, which holds the C- or F-mount adaptor usually.

Now you have direct access to the warranty seal, which has to be removed to dismantle the input window fixation. Please be aware, the warranty sticker cannot be removed in one part, make sure that no remainders of the sticker enter the camera housing or remain on the input window. Use a TX8 screw driver to remove the countersunk head screw of the fixation ring. Be careful, as once this fixation ring is removed, the input window and the sealing ring are loose and you have direct access to the sensor surface.

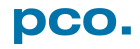

# <span id="page-23-0"></span>A3 F-MOUNT ADAPTER (OPTIONAL)

# <span id="page-23-1"></span>A3.1 PCO F-MOUNT ADAPTER

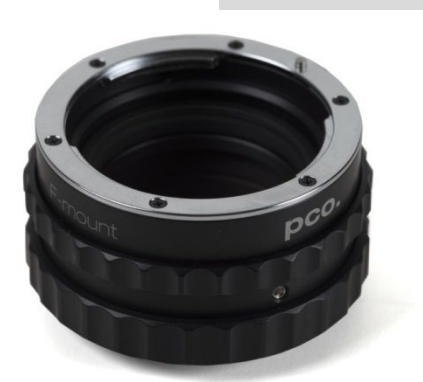

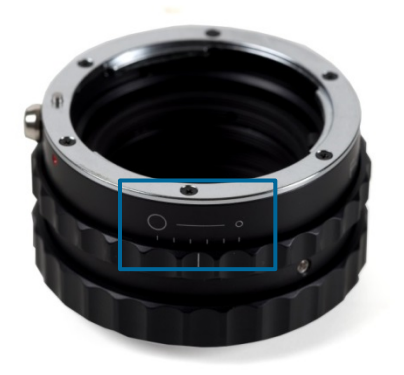

PCO's proprietary F-mount adapter for lenses with automatic diaphragm. Sets manually the lens aperture by turning the ring on the adapter.

F-mount lenses without automatic diaphragm can be fastened to the camera's mount but the aperture not changed.

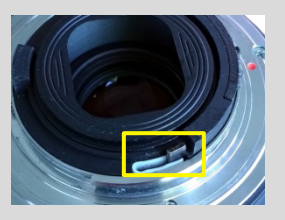

#### **Matching Lenses with Automatic Diaphragm**

Nikon: all Nikkor lenses of type D and type G (not for type E, this one is only electronic).

Zeiss: all ZEISS ZF.2 lenses (Otus, Milvus, Interlock, Distagon, Planar).

Sigma: only lenses, which already have a manual diaphragm ring; all other lenses have an aperture control lever, which does not spring back, if you turn the aperture ring at the adapter.

Tamron: only some lenses provide automatic diaphragm (no particular lens family):

Type 35mm F-Mount

- A012: SP 15-30mm F/2.8 Di VC USD
- A007: SP 24-70mm F/2.8 Di VC USD
- A009: SP 70-200mm F/2.8 Di VC USD
- A011: SP 150-600mm F/5-6.3 Di VC USD
- F012: SP 35mm F/1.8 Di VC USD
- F013: SP 45mm F/1.8 Di VC USD
- F017: SP 90mm F/2.8 Di MACRO 1:1 VC USD

Type APS-C(H) F-Mount

- B001: SP AF 10-24mm F/3.5-4.5 Di II LD Aspherical [IF]
- B005: SP AF 17-50mm F/2.8 XR Di II VC LD Aspherical [IF]
- G005: SP AF 60mm F/2.0 Di II LD [IF] Macro 1:1

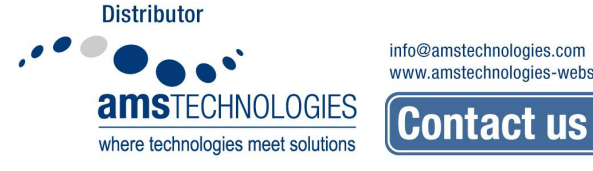

info@amstechnologies.com www.amstechnologies-webshop.com

24

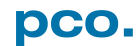

# <span id="page-24-0"></span>A3.2 CHANGE FROM C-MOUNT TO F-MOUNT

How to change the optical input from F-mount to C-mount.

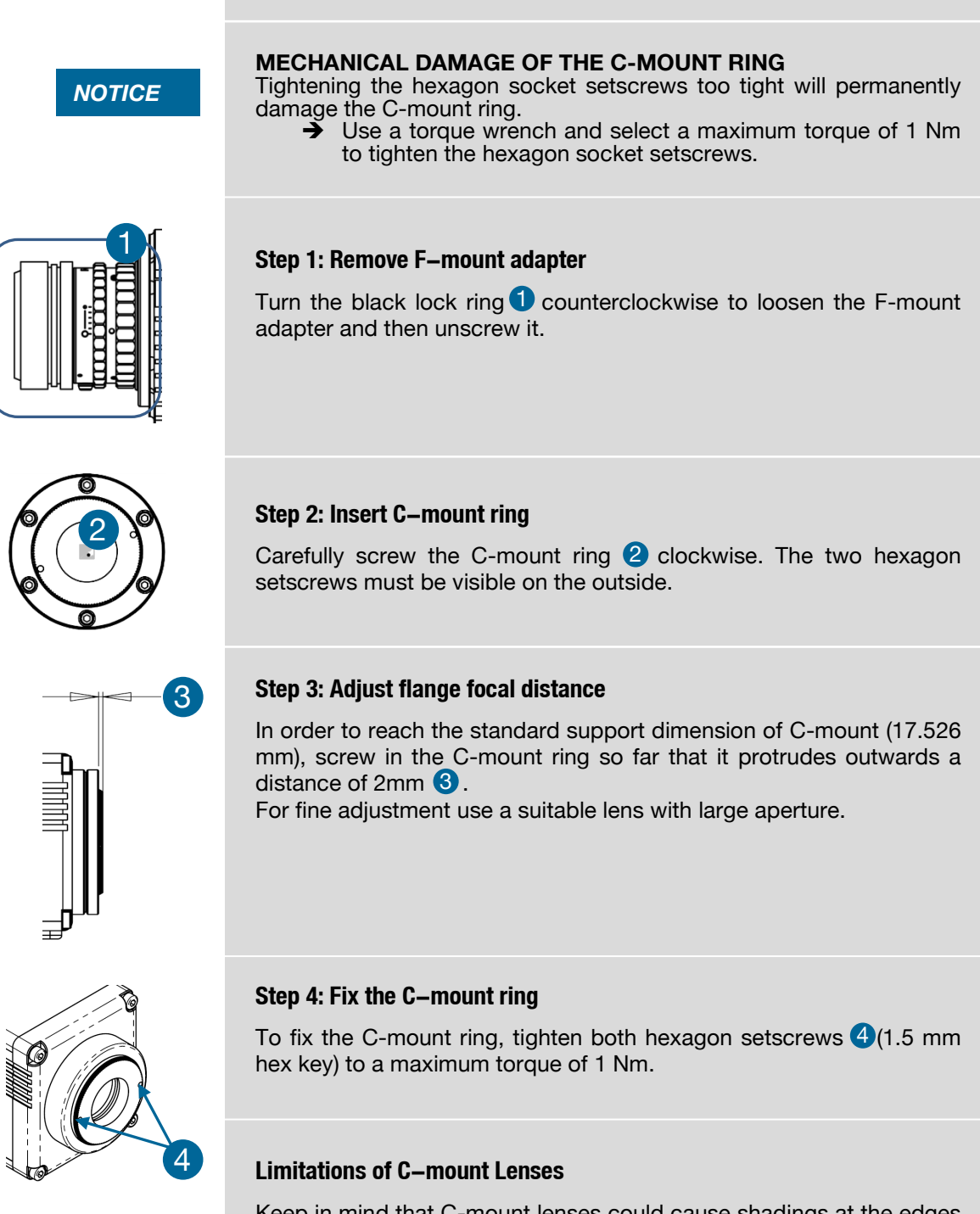

Keep in mind that C-mount lenses could cause shadings at the edges of big sized sensors. Most C-mount lenses are able to illuminate a maximum image circle of 11 mm (2/3"), 16 mm (1") or 22 mm (4/3") diameter only. The camera has a sensor diagonal of 18.0 mm, it follows that you have to use the ROI function for a shade less image while using the C-mount adapter with the two smaller C-mount diameters.

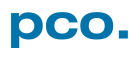

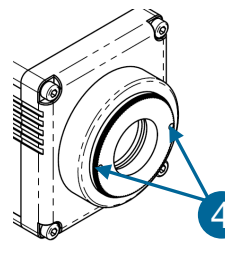

# <span id="page-25-0"></span>A4 IMAGE FILE FORMATS

There are different file formats available for saving camera images with pco.camware.

#### **b16**

The b16 16 bit format is similar to the bmp format. However, 16 bit pixel values are used instead of 8 bit pixel values.

The file format consists either of a Basic Header (6 Long-parameter) or of an Extended Header (32 Long-parameter), the latter of which is optional for additional information. It may follow a variable comment field (ASCII code). Finally, there is the actual data set that is saved linearly (as in the case of BMP files).

With the exception of the first value, all parameters are Long Integers (4 Byte). The first 6 parameters must always exist. The rest of the parameters, as well as the comment field, are optional.

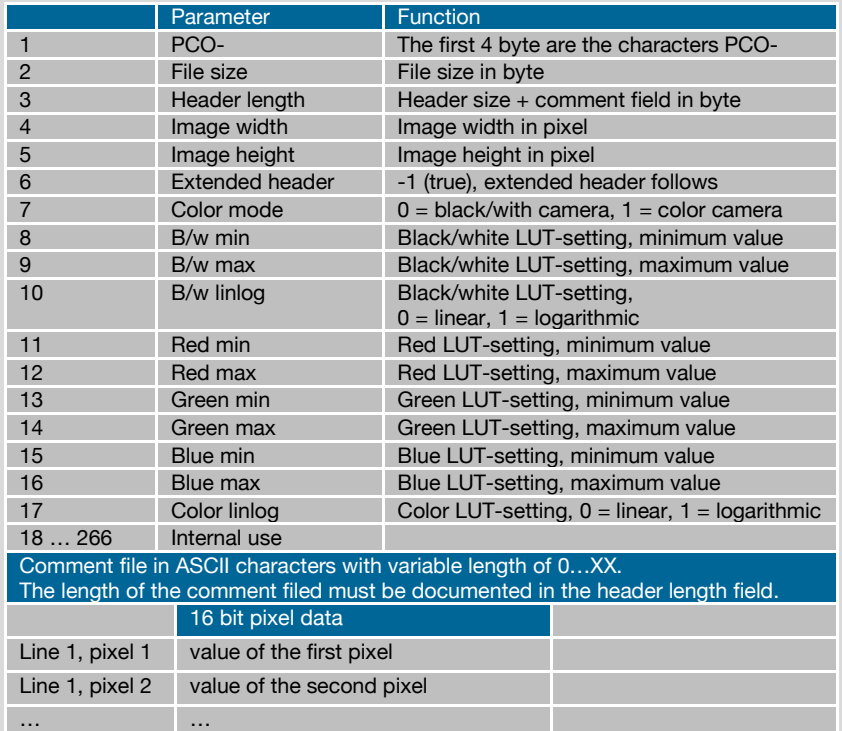

PCO recommends that all images should be saved first in the b16 or TIFF format. The advantage is to have the b16 or tiff images available all the time, having the maximum 16 bit information. Note that not all image analysis programs can accommodate 16 bit data. The 8 bit format saves only the information displayed on the monitor screen. The 16 bit information is lost and cannot be recovered.

#### **pcoraw**

This 16 bit PCO file format is based on the new BigTIFF format, thus allowing for file size > 4GB. A new PCO proprietary compression scheme is added if necessary.

#### **Standard File Formats**

#### **TIFF**

Tag Image File Format, version 6.0 and lower. There is a 16bit monochrome and color image format.

#### **BMP**

Windows Bitmap Format, b/w or color 8 bit format-images, which have been saved in BMP format can be loaded later only as 8 bit images, i.e. part of the original information (16 bit) is lost.

### **FTS**

Flexible Image Transport System, Version 3.1. It is a 16 bit image format defined by NASA / Science Office of Standards and Technology (NOST). Some programs use the FIT extension for this format.

### **ASCII**

16 bit format, some mathematical programs prefer ASCII data.

#### **JPG**

JPEG (named after the Joint Photographic Experts Group who created the standard) is a commonly used method of lossy compression for photographic images. The degree of compression can be adjusted, allowing a selectable tradeoff between storage size and image quality.

### **JP2**

JPEG 2000 is a wavelet-based image compression standard and coding system. It was created by the Joint Photographic Experts Group committee in the year 2000 with the intention of superseding their original discrete cosine transform-based JPEG standard (created 1992).

### **AVI**

Audio Video Interleave is a multimedia container format introduced by Microsoft in November 1992 as part of its Video for Windows technology.

### **MPG**

MPEG-1, similar to JPEG, is a standard for lossy compression of video and audio developed by the Moving Picture Experts Group (MPEG).

#### **WMV**

Windows Media Video (WMV) is a compressed video format for several proprietary codecs developed by Microsoft. The original video format, known as WMV, was originally designed for Internet streaming applications, as a competitor to RealVideo.

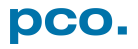

# <span id="page-27-0"></span>A5 CUSTOMER SERVICE

# <span id="page-27-1"></span>A5.1 SERVICE

The camera is designed to operate with no need of special adjustments or periodic inspections.

# <span id="page-27-2"></span>A5.2 MAINTENANCE

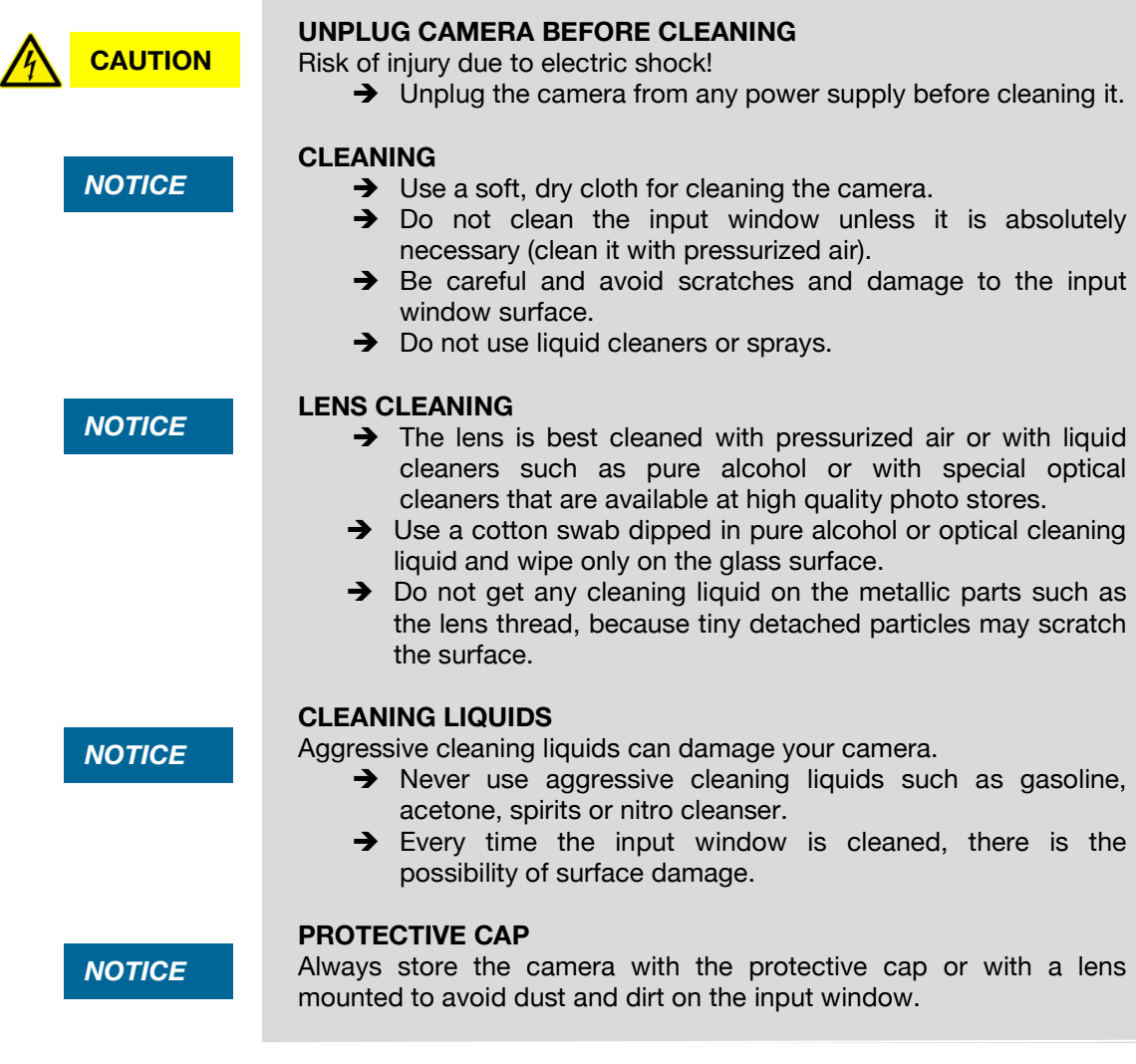

# <span id="page-27-3"></span>A5.3 RECYCLING

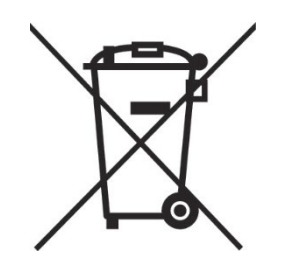

If you want to dispose your camera, send it to PCO or take it to a local recycling center.

The camera includes electronic devices, which can contain materials harmful to the environment. These electronic devices must be recycled.

# <span id="page-28-0"></span>A5.4 TROUBLE SHOOTING

Use pco.camware to create logfiles for the PCO support.

#### **How to Create Logfiles**  $\overline{2}$ *Enable Logging*  1 Open *? Help* menu, select *Logging* and then *Enable Logging* Contents The pco.camware will ask you to press YES 2 to activate Logfiles after a Search for Help on restart of the software. Create Support File Camware 4 Logging 1 Enable Logging CamWare and driver logfiles are enabled! This cuts down performance!<br>Do you wish to continue logging? 3 Support Mail (+Support File) Clear Logfiles Press 'NO' to delete the log files and disable logging.<br>Press 'YES' to continue with logging.<br>If you would like to create support files<br>press yes or SUPPORT. About **Explore Logfiles** Disable Logging 2 NO SUPPORT YES

### *Repeat Workflow*

The workflow which produces the faults must be repeated.

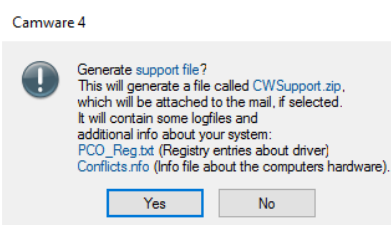

# *Support Mail (+Support File)* 3

Open *? Help* menu, select *Support Mail (+Support File)* and a support file with all necessary files is created

The pco.camware opens a new email addressed to [support@pco.de,](mailto:support@pco.de) attach the *Support File* manually to this mail and send the mail to the PCO support.

Alternatively use the support form on our website: <http://www.pco.de/support/> and upload the support file.

### **To Speed up Your Request**

Give us the following information:

- Describe your problem!
- Your application?
- Your camera:
	- o Type and version
	- o Serial number
- Your setup:
	- o Software version
	- o Operating system
	- o Processor and memory
	- o Graphics card

### **Firmware, Software and Driver Update**

You will find all necessary software and drivers on the accompanying USB storage device. For the latest versions check PCO [website.](https://www.pco.de/support/supportProducts/scientific-cameras-1/)

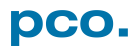

# <span id="page-29-0"></span>A6 INDEX

**NOTE:** 

The mentioned page is always the starting page of a chapter!

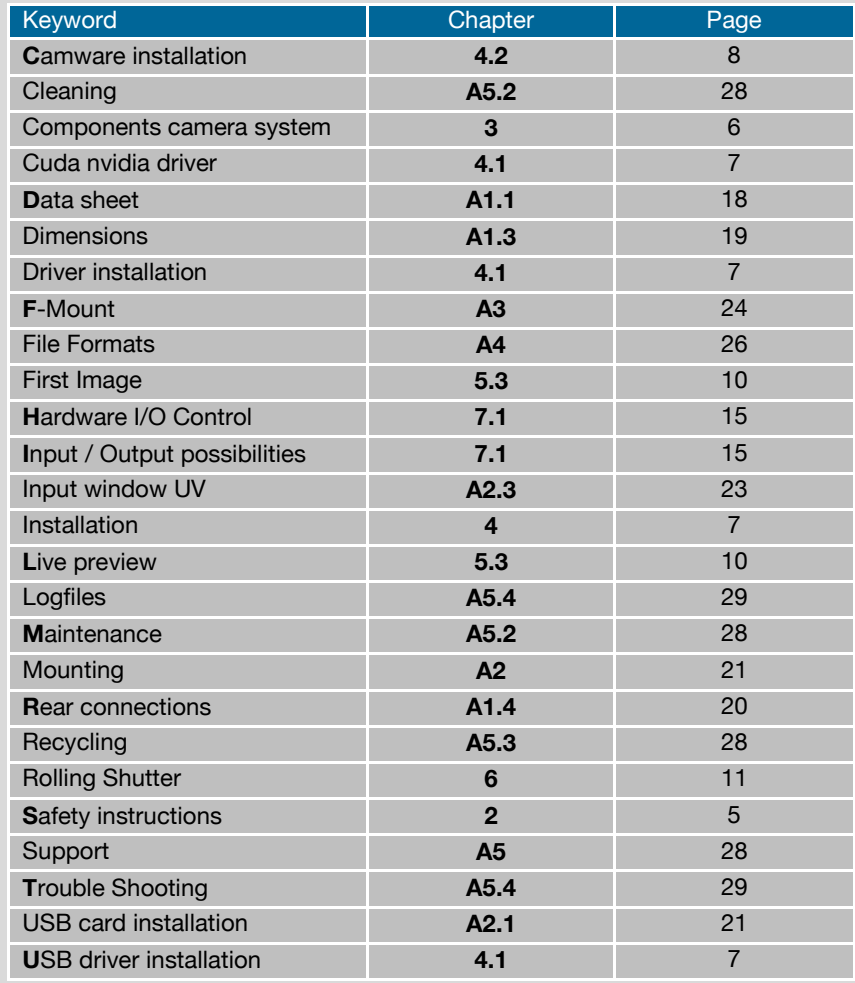

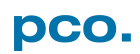

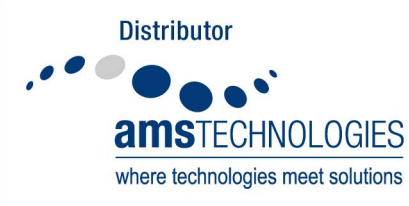

Contact us

**pco.**

# <span id="page-30-0"></span>ABOUT PCO

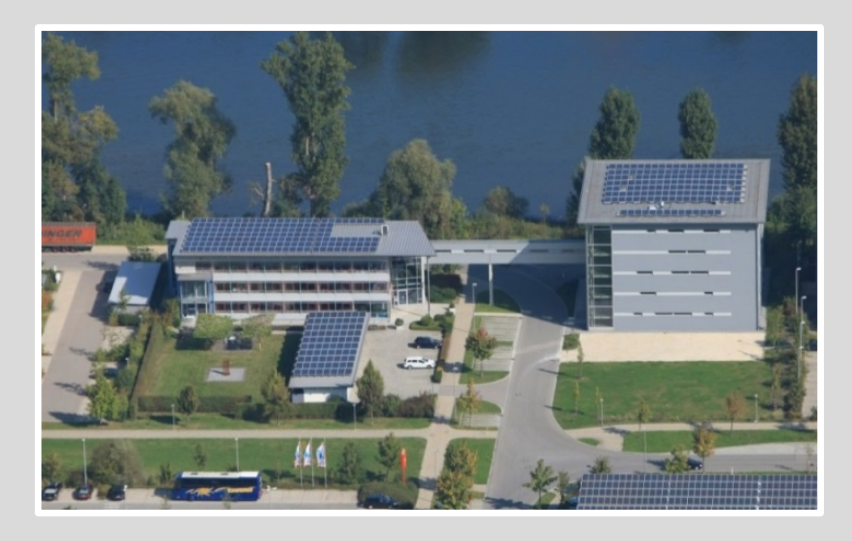

# *pco.history*

"PCO" stands for what we are: a Pioneer in Cameras and Optoelectronics. With 30 years of expert knowledge and experience PCO has forged ahead to becoming a leading specialist and innovator in digital imaging used in scientific and industrial applications such as life and physical science, high-speed imaging and machine vision. However, the beginning of PCO's story of success dates back to the 1980s and a research project of the founder, Dr. Emil Ott, who was working at the Technical University Munich for the Chair of Technical Electrophysics. While performing measurements with intensified slow scan cameras, Dr. Ott realized that the existing standard did not meet the sophisticated requirements of scientific applications – and so PCO came to life in 1987. With a small team of engineers Dr. Ott began to develop his first image intensified camera followed by several variations on the original model, geared to overcoming all the existing flaws and surpassing standards of the day. During these early years PCO developed a now well established core of advance technologies used as the foundation to develop cutting edge products.

In the early 1990s PCO expanded its business activities to the global market by successfully establishing an international network of highly trained sales partners and customers. We entered additional fields beyond traditional scientific research expanding the potential for our cameras' applications in life science, automotive testing and even broadcasting. This step paved the way for a wide range of innovative highlights:

As of 2017, PCO has three decades of technical know-how and expert knowledge in the development and manufacturing of high-performing camera systems. In-house competence of all significant technical disciplines and partnering with leading image sensors manufactures ensures cutting edge sCMOS, CMOS and CCD technology for all PCO cameras.

# *pco.prospect*

"If you want to do something special, particularly in the high end fields, you have to develop your own image sensors. So we work with partner companies who develop tailored sensors made especially for us. This is something we are doing continuously, so we're already working on the next generation of cameras that we will introduce in the coming years" – Dr. Emil Ott.

In PCO's first 30 years, Dr. Emil Ott took a company that he started right after finishing university and has built it into a major player in scientific and industrial cameras – and there's plenty more to come.

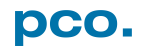